# **Web Track Customer Portal**

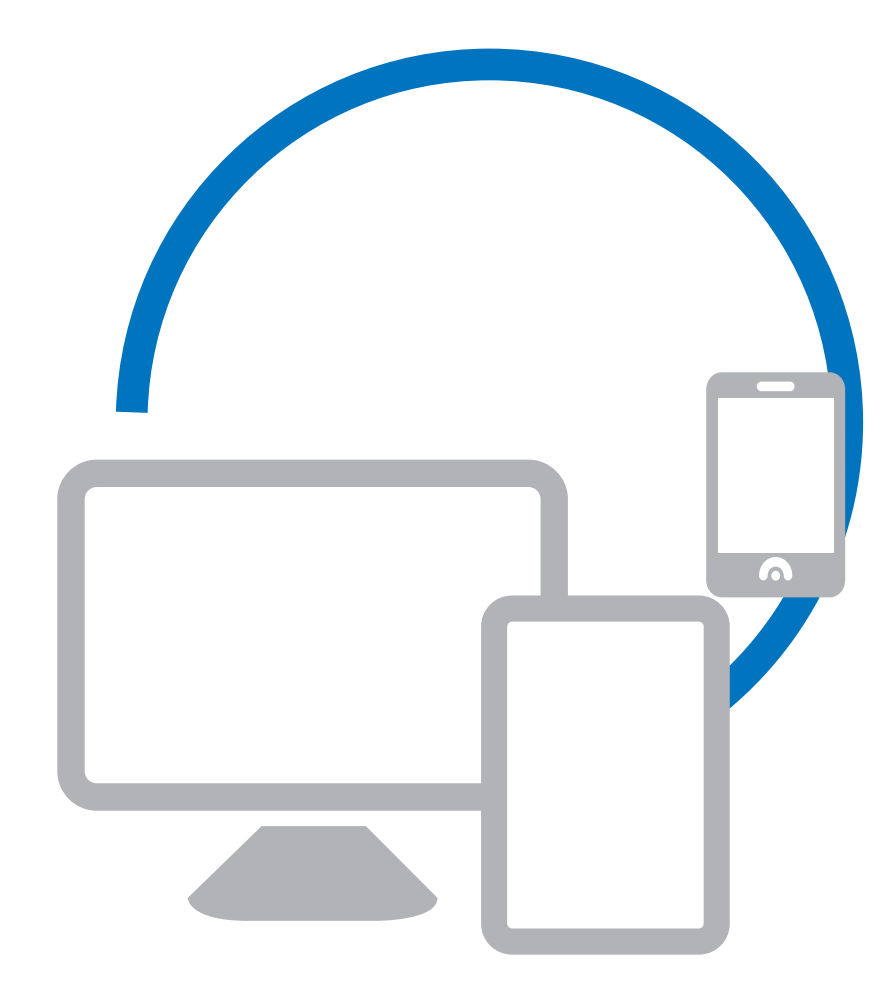

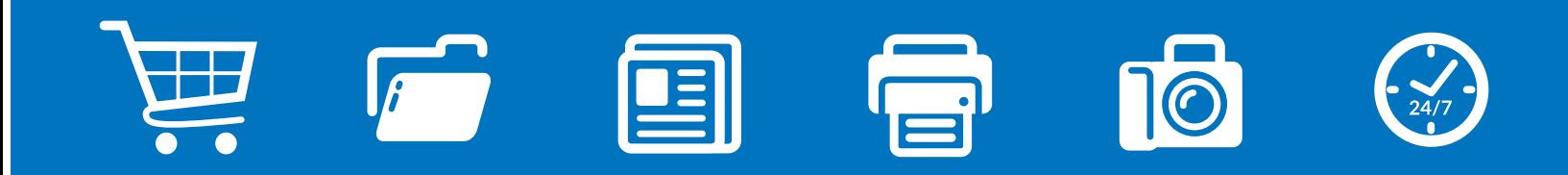

*www.consolidatedgypsum.ca*

# *Learning About your Customer Portal*

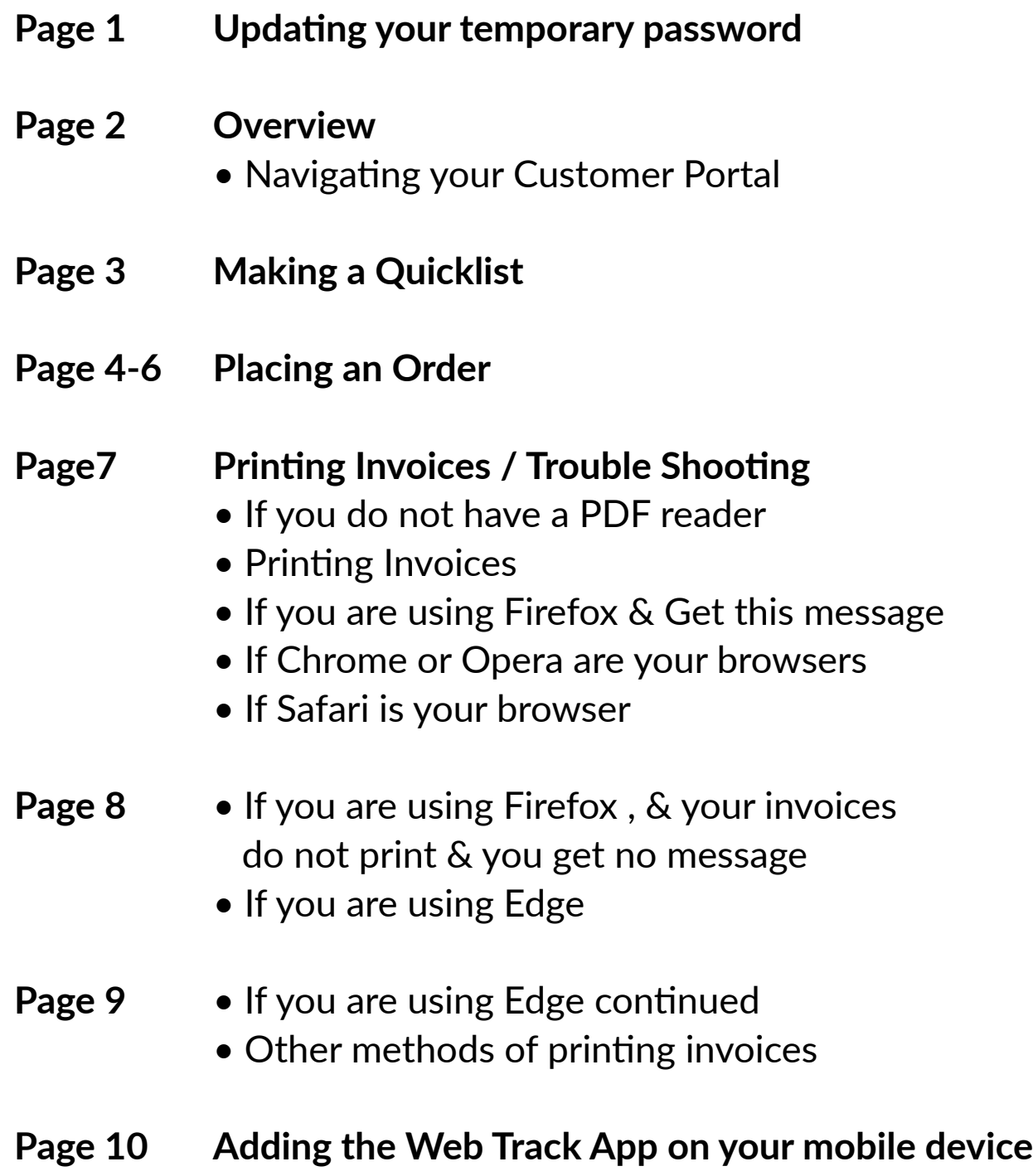

### **Web Track Customer Portal Updating Your Temporary Password**

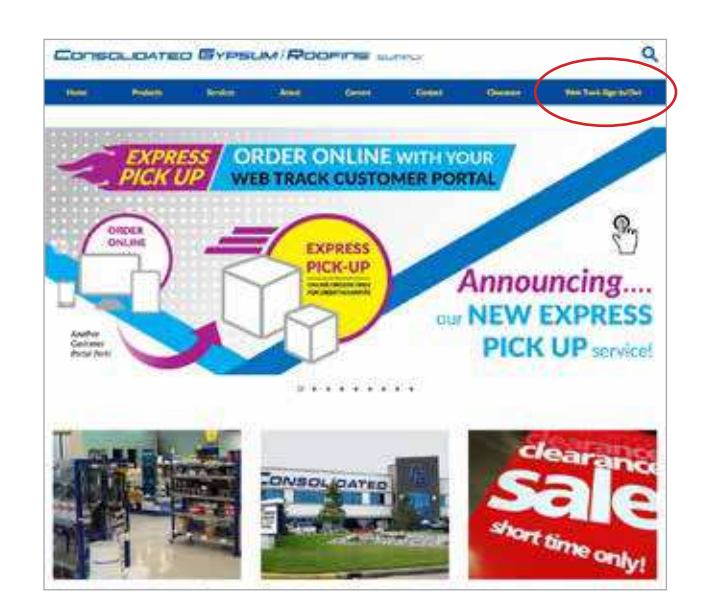

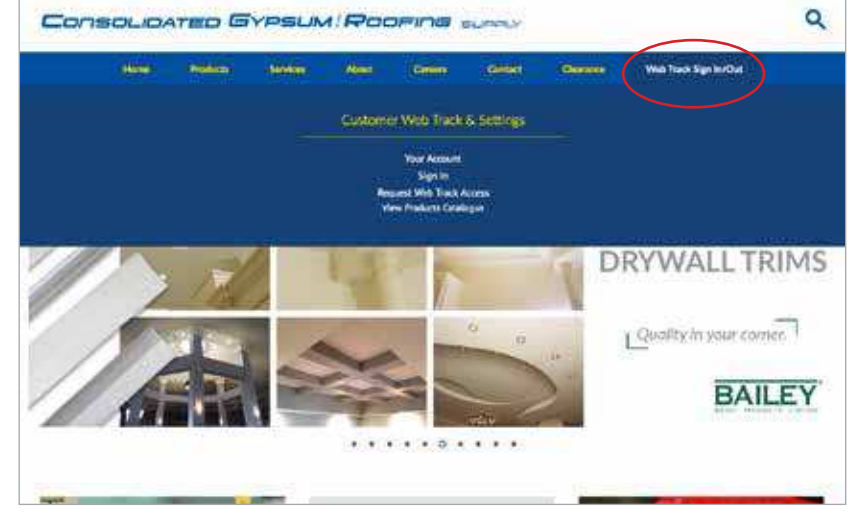

Step 1: After you have been assigned a login & temporary password, go to www.consolidatedgypsum.ca. Click on the Web Track login link located on the top right "Web Track sign in / out" and then sign in.

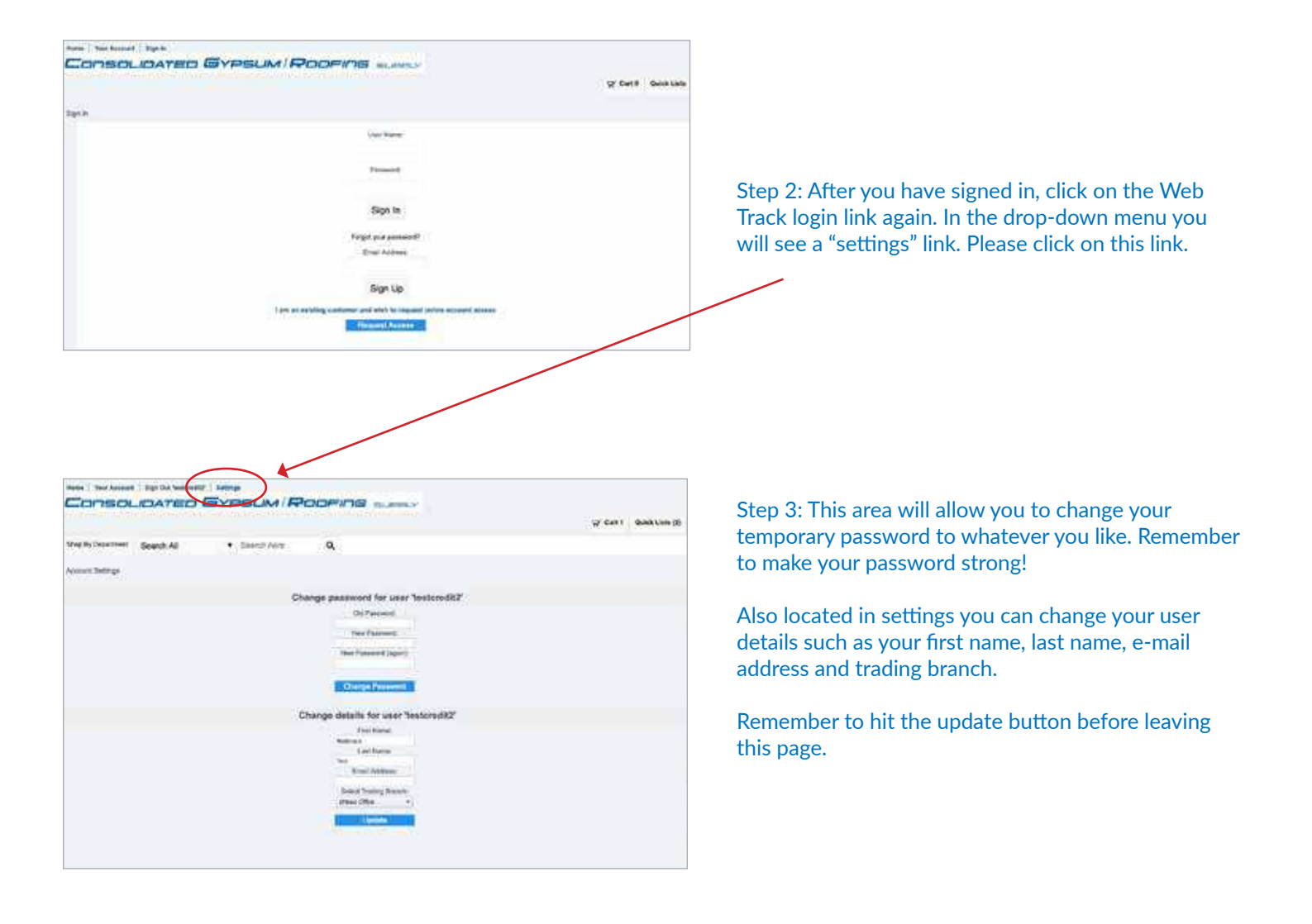

## **Web Track Customer Portal <b>COVER 1999** Overview

#### LEFT NAVIGATION PANEL

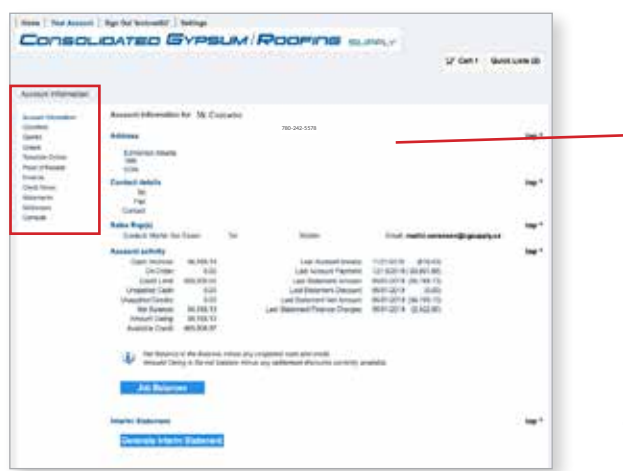

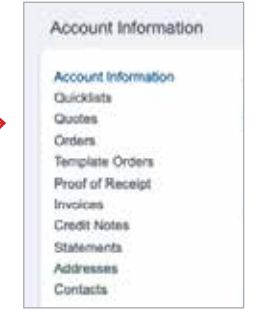

View your account history, quotes, orders, invoices and credit notes with ease and at your convenience 24/7.

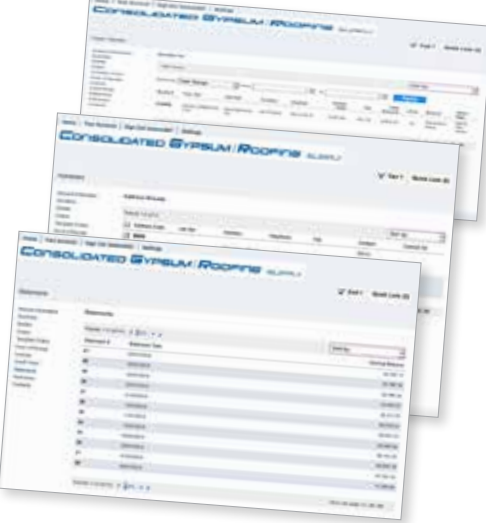

#### PROOF OF RECEIPT

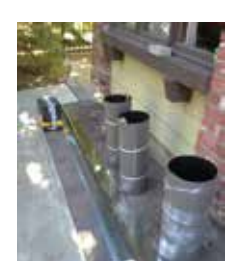

Track and follow your deliveries and get a proof of delivery photo taken by our drivers.

You can monitor your deliveries and have peace of mind that your job materials are ready for when you arrive at your job site!

### NAVIGATING BACK TO THE CONSOLIDATED GYPSUM WEBSITE

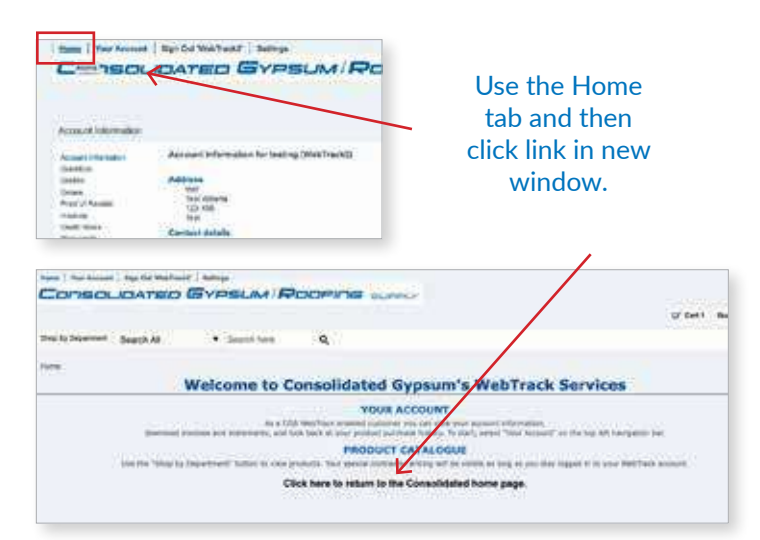

### QUICKLIST TAB

(See page 3 for detailed instructions) You can select products from our catalogue and create a

custom list of products that are specific to your company.

### ACCOUNT INFORMATION / ADDRESSES / CONTACT TABS

If your contact information changes in any way please contact our Credit department so that they can update it.

#### VIEWING THE PRODUCT CATALOGUE

(See page 4 for detailed instructions on placing an order.) Select the HOME tab and then SHOP BY DEPARTMENT.

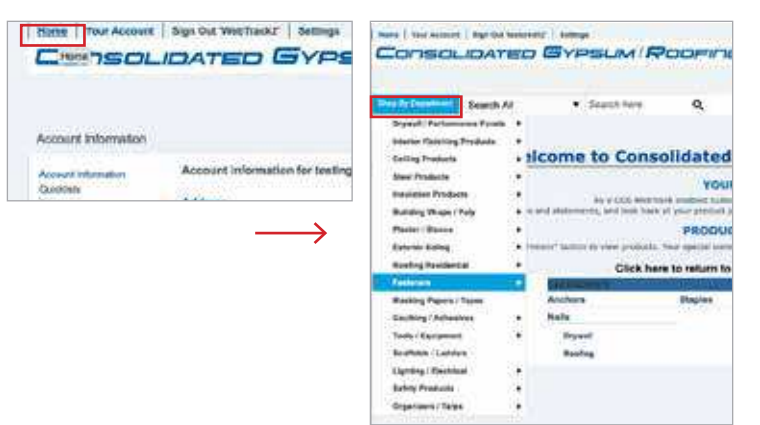

### SIGNING OUT

Sign out using the top navigation bar.

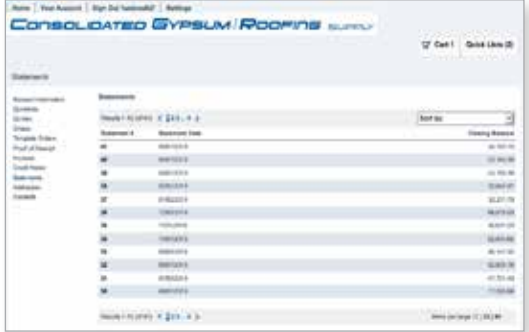

### **Web Track Customer Portal Making Your Quicklist**

*Select products from our catalogue & create a custom list of products that are specific to your company! Create, and edit as many of these custom lists as you want.* 

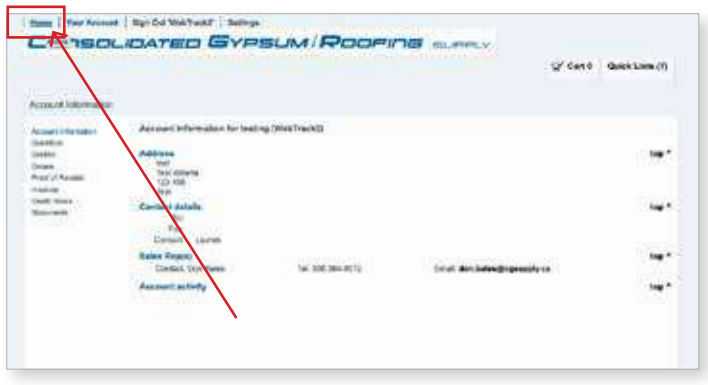

1 - Click on "Home" in the top navigation bar. Select a product category from the drop down menu.

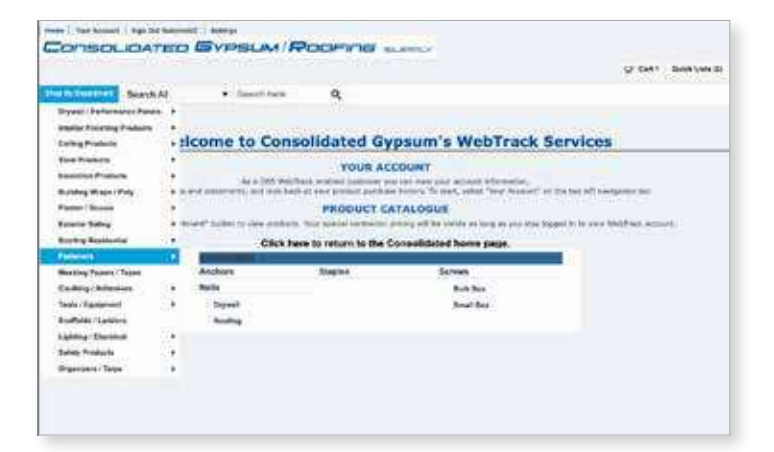

2 - For this example, we are navigating to Fasteners, then Screws and Bulk Box. The results are displayed. You can choose between two views; grid view or list view.

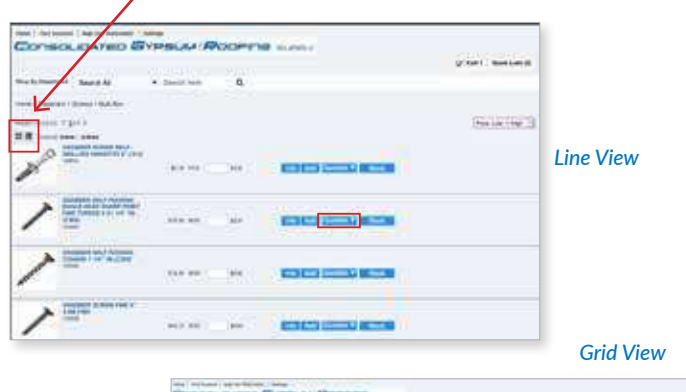

3 - Use the "Quicklist" button to select item you wish to save to your new or existing Quicklist.

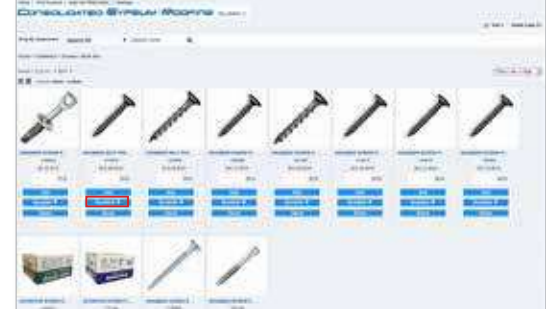

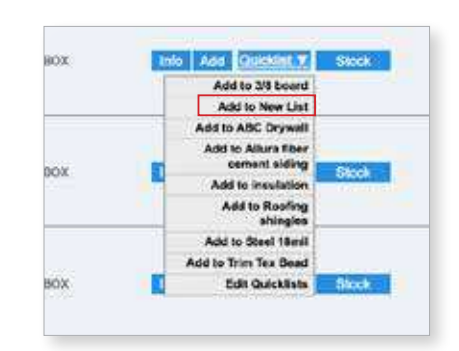

4 - For a new list, you'll get a new window. Give your list an unique name and save. Make your list as long as you wish. You an have multiple lists.

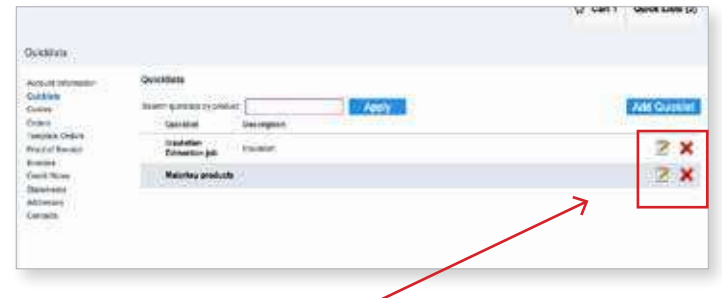

5 - Edit or delete a Quicklist.

### NAVIGATING BACK TO THE CONSOLIDATED GYPSUM WEBSITE

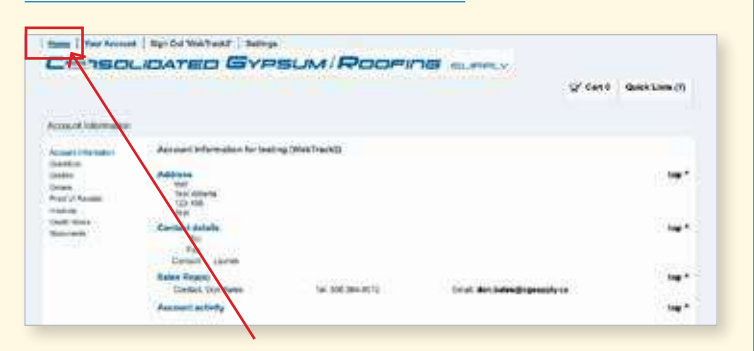

### Use the Home tab and then click link in new window.

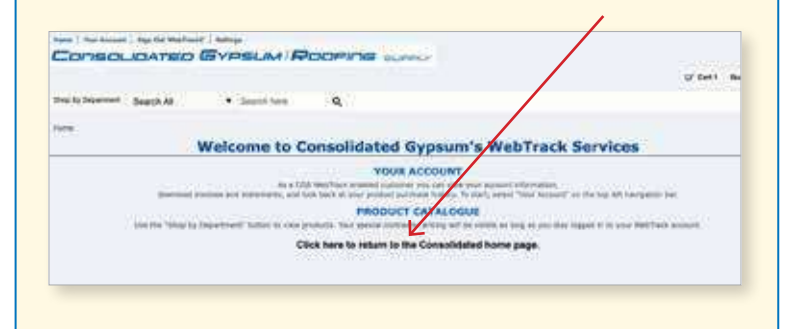

**Use these Quicklist for your estimating & billing. Pg 3**

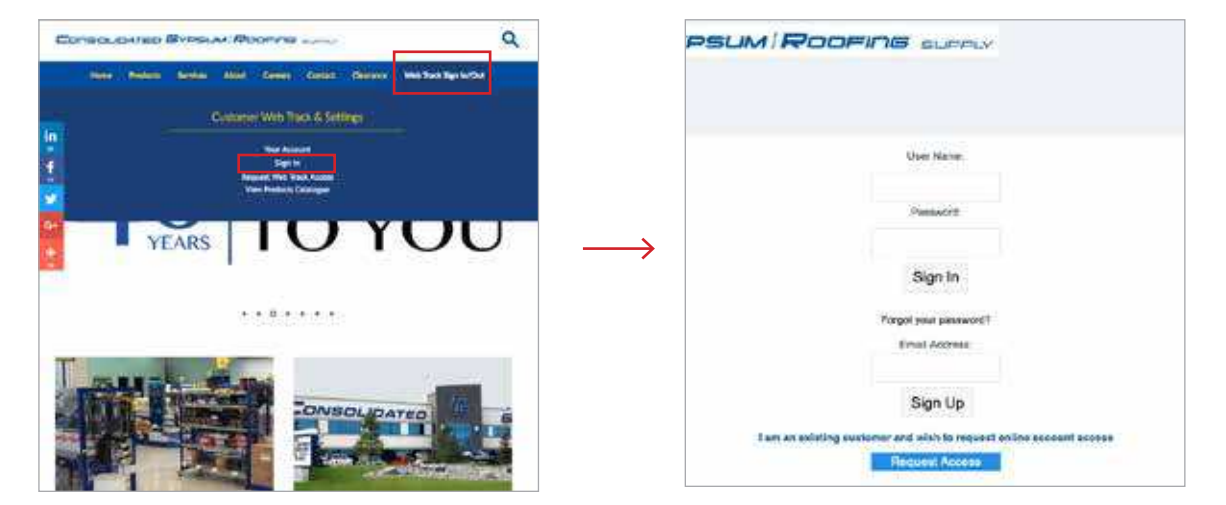

First, SIGN IN to your account. You will be redirected to the sign in customer portal page.

If you have lost or forgotten your log in user name and password, please contact our credit department.

NOTE: If you need to request access for the first time, contact our credit department one of three ways:

- 1- Call toll free: 1-877-752-7786 local: 780-452-7786
- 2 Email credit@cgsupply.ca
- 3 Click on the "request access" button. Follow the prompts and press submit.

Someone will contact you as soon as possible with log in credentials.

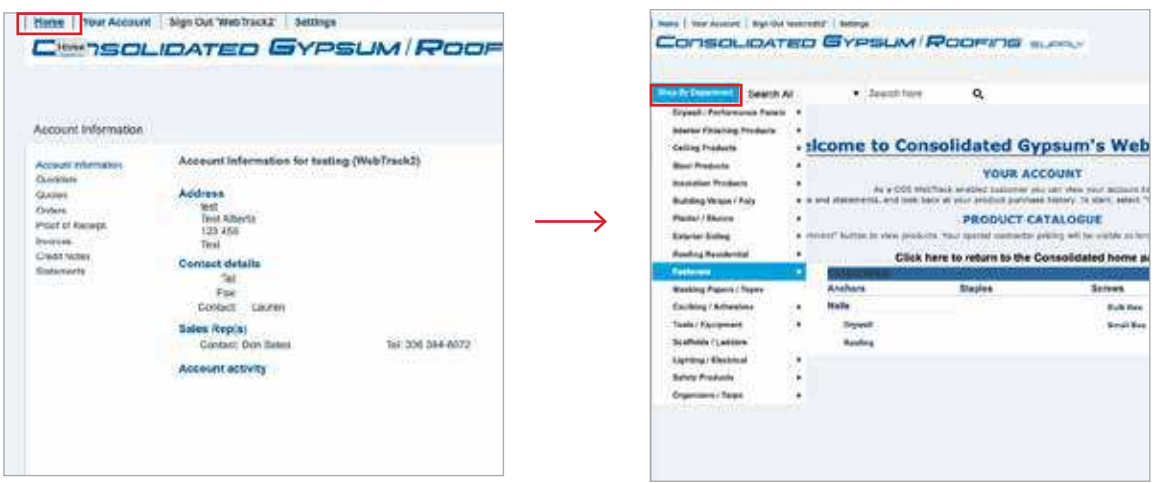

Once signed in, you are redirected to your account page. Select the HOME tab on the top left corner. In the new window, use the "Shop by Department" button and select a category and sub category from the drop down menus.

### **Web Track Customer Portal Placing an Order**

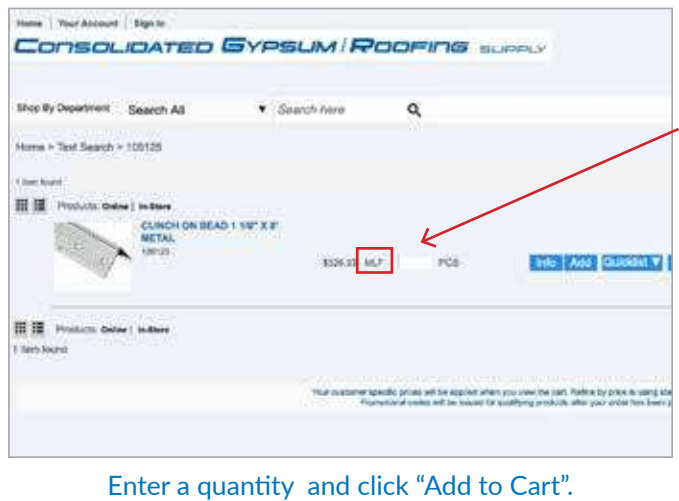

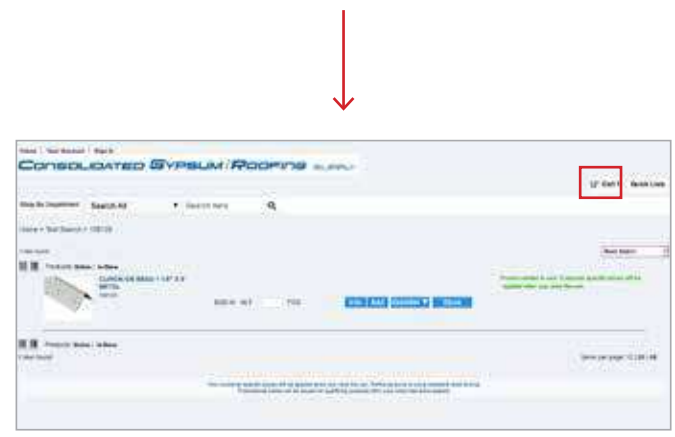

Notice there is a number in your cart. Even though you selected 5 units, the number 1 is in your cart indicating one transaction.

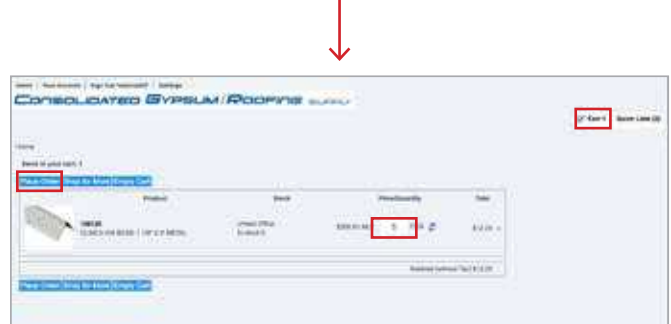

You can shop for more items, edit what you have selected or submit your order by clicking "Place Order Now" and follow the prompts on the Check Out Details page.

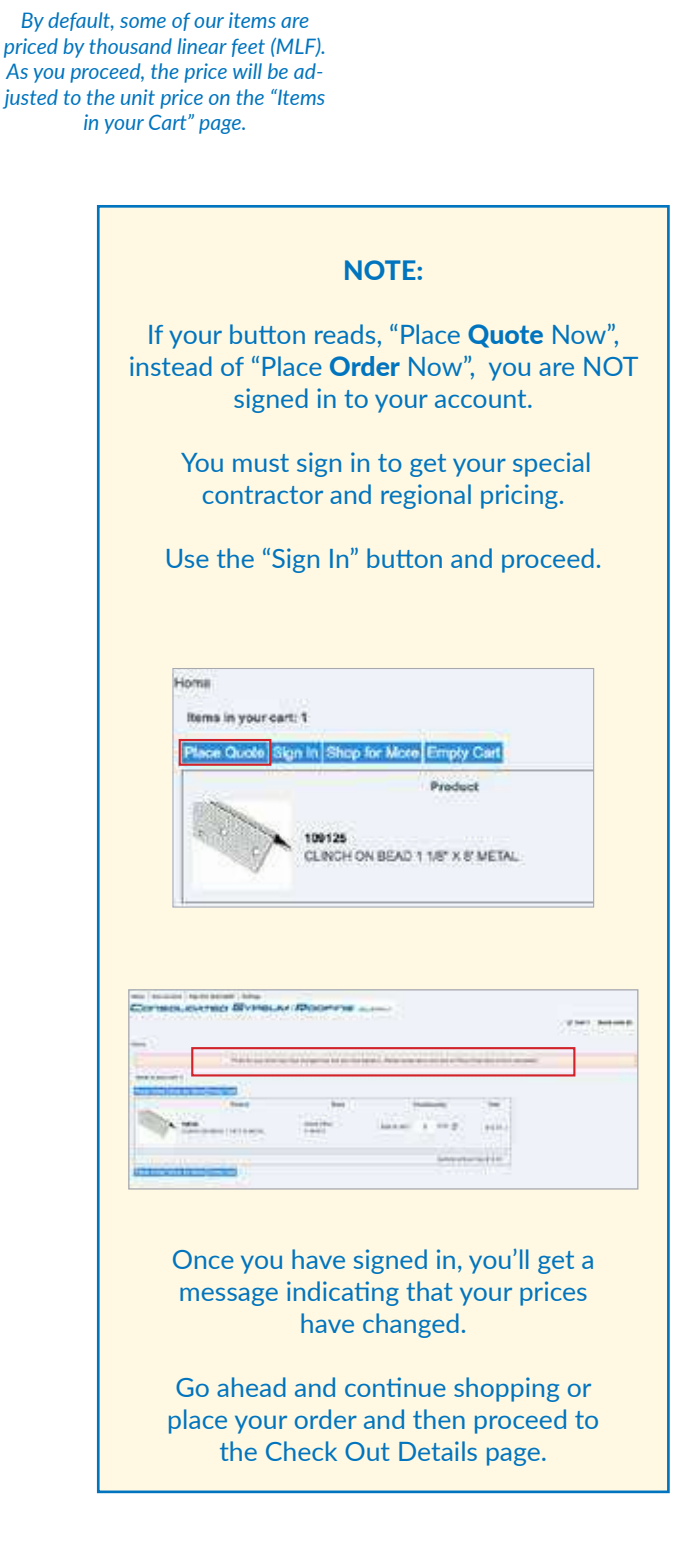

### **Web Track Customer Portal** *Placing an Order*

#### Check Out Details **Ciety Registed** Furnitured Orders Ford Ford Carefully read and fill out all the fields. \* indicates a mandatory field. isia i **Boon** Last name **Cottons** It is very important to select your branch, shipping Address Mar. 1235 - 28 Ave 1235 - 28 Ave Athen in 1 method and date required. Actives Inc.2 Asterior in **Money Hw** Edmonton Edmontal òs. You will get a follow up call from a sales rep to Aberta Aberta <u>111 121</u> 111.123 discuss delivery charges, special instructions and cow cow confirmation of your order. 1-780-123-1234 hint@ Floors place in homes When completed, click "CONTINUE"  $\frac{41.00}{47.30}$ **Turnit ing Tax**

#### Order Summary

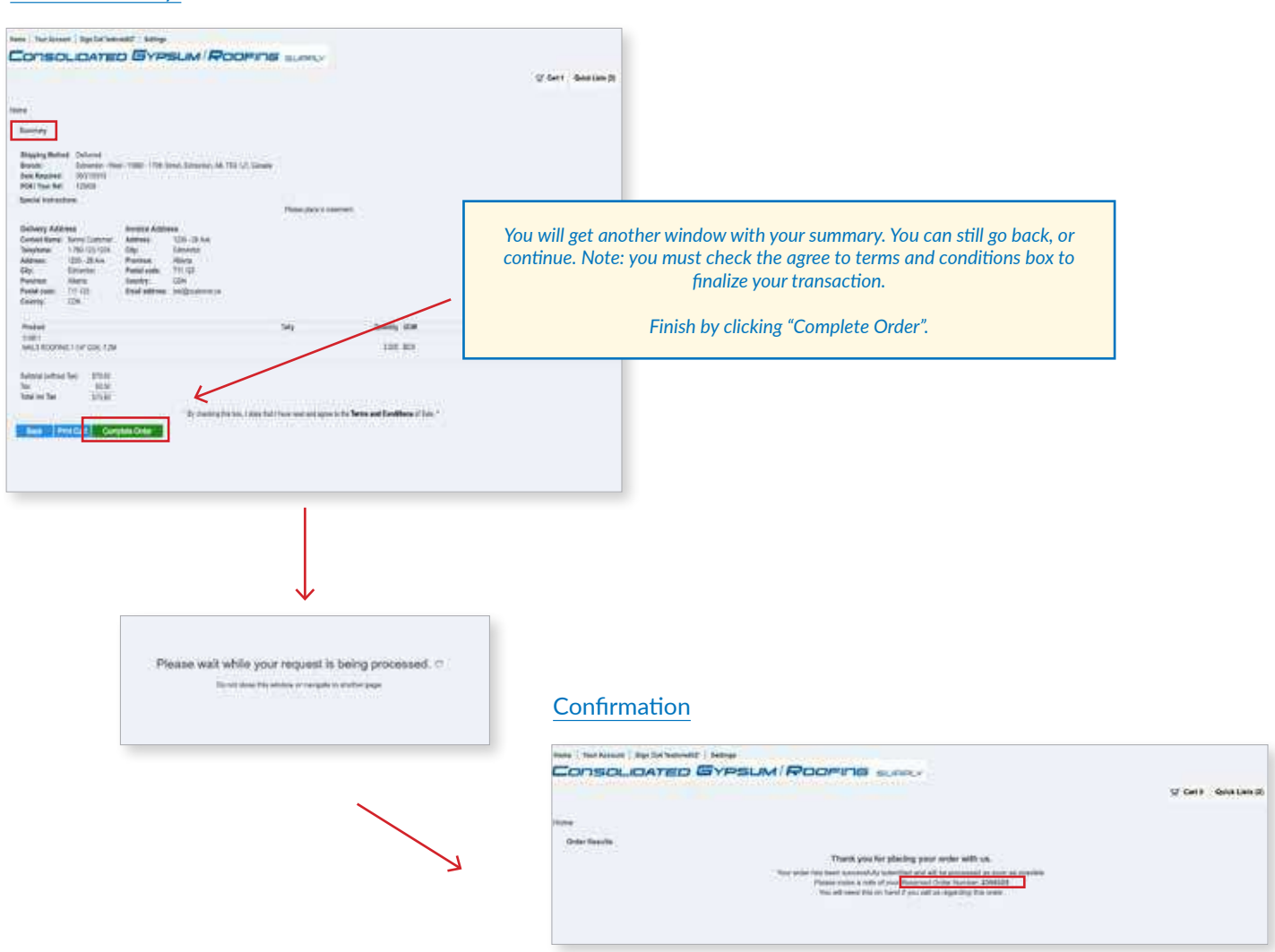

You will be given an order confirmation number.

### **Web Track Customer Portal Printing Invoices / Trouble Shooting**

**The Invoices you select to print will be in a PDF and they will "pop-up" in a new window so you can print them.** You will need an Adobe PDF reader. Majority or computers have this installed. If your does not, you will need to install one. Its free and will need to be downloaded. Go to this link and click on "Install Now": https://get.adobe.com/reader/?promoid=BUIGO

Also, please make sure you are running the latest version of your browser. If not, download and install a newer version.

#### HOW TO PRINT INVOICES

You need to "select" items you want printed. Check off corresponding box or boxes and then click on "print all" or "print selected".

A new window will appear with a PDF. You can either print it from your browser ( Internet Explorer, Firefox, Chrome, Opera, Safari) or download the PDF and print it from your desktop.

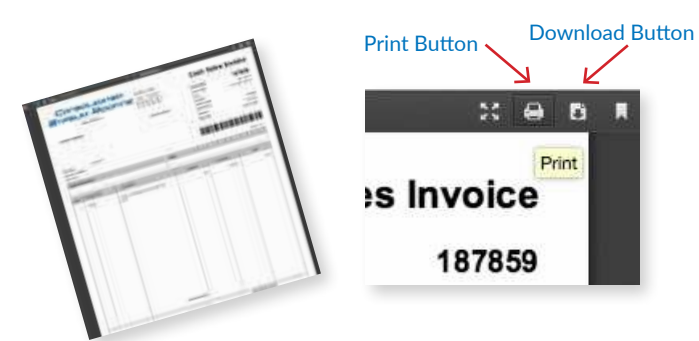

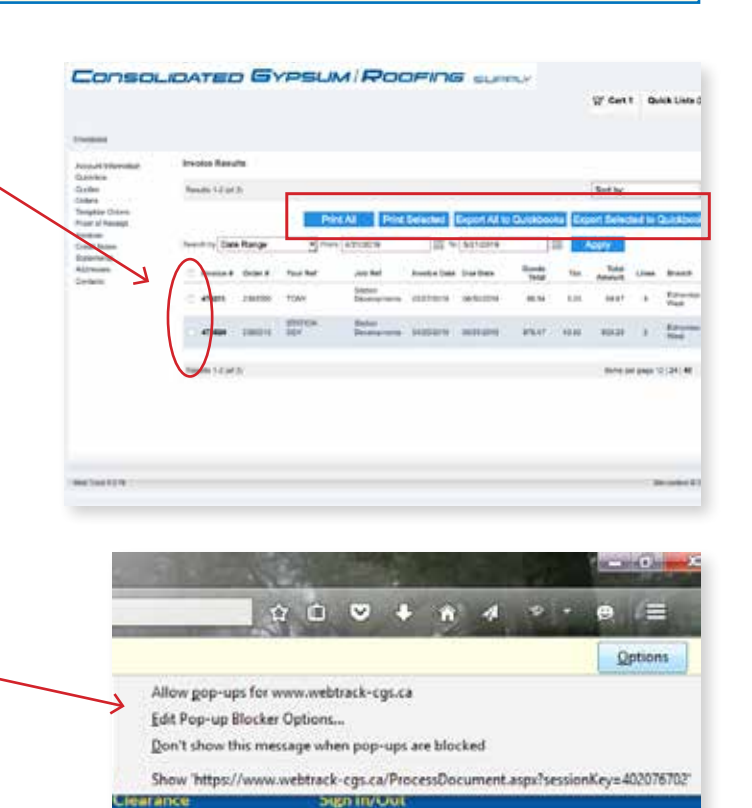

IF YOU ARE USING **FIREFOX** & GET THIS MESSAGE

What has happened is your invoice is trying to open in another window (pop-up) and FIREFOX has blocked it.

You are given three options on how to proceed:

- 1- Allow pop-ups for www.webtrack-cgs.ca
- 2- Edit pop-up Blocker options.
- 3- Don't show this message when pop-ups are blocked.

Firefox

Webtrack-cgs.ca is a secure site. Go ahead and click on "Allow pop-ups for www.webtrack-cgs.ca" Moving forward, this will allow you to view and print your PDFs from your Web Track Customer Portal.

**CHROME** and **OPERA** will have a similar message. Go ahead and click on "Allow pop-ups for www.webtrack-cgs.ca"

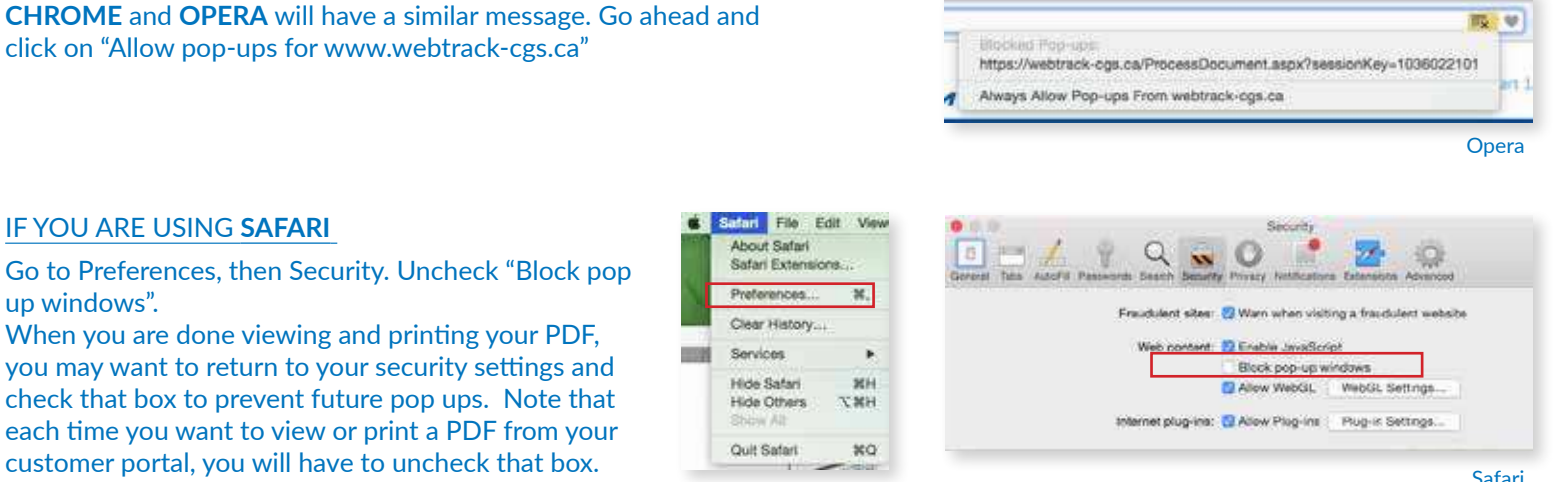

### **Web Track Customer Portal Printing Invoices / Trouble Shooting**

A

 $\chi$ 

 $Cu$ 

П

⊜

**Drive** 

Q

Find

P

Developer

同

**FL-OPS525** 

The Copy

œ

New Private

 $\odot$ 

Histon

 $\circ$ 

Option

100 Copy (Ctrl+C)

X  $\equiv$ 

 $575 \times$ 

Paste

£

Save Page

٠Ô

Full Screen

ģ.

Add-ons

 $\circ$  0

B

### IF YOU ARE USING **FIREFOX** , YOUR INVOICES DO NOT PRINT & YOU GET **NO** MESSAGE

Click on the icon that looks like three stacked lines. This should be in the upper right corner of the Firefox window. (Image A)

Then click on the icon that looks like a gear. On a Window computer it is called "Options". On a Mac computer, it is called "Preferences". (Image B)

This will open a new tab in the browser. Click on "Content" on the left navigation bar. (Image C) Then click on 'Exceptions…' on the right side of the window. (Image D)

C<sub>D</sub> a Content  $\alpha$ New Winds  $\alpha$ **B** Creat ä ser al  $\overline{x}$ , that there  $\pmb{\alpha}$ A  $\ddot{\bullet}$ ŵ **Bank Ada** Plasting adjust that less at Dental à  $\bullet$ No sinformazzatibi p  $\frac{a}{a}$ × n **North B.O.** C Sign in to Syn naisnein Linguage  $\alpha_{\rm crit}$ **E3** Customise

An "Allowed Sites" window will appear and you will need to add 'https://webtrack-cgs.ca' and 'https://www.webtrack-cgs.ca' to the allowed exceptions. (Image E)

Press "Save Changes"

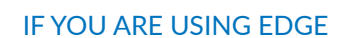

It is a known problem to open PDF documents using Edge. To get around this, you can open Edge in an Internet Explorer Browser.

Click on the Edge Icon

This will open the Edge Browser, type the website you wish to go to in the search box and click the arrow. In this case I want to go to 'webtrack-cgs.ca'

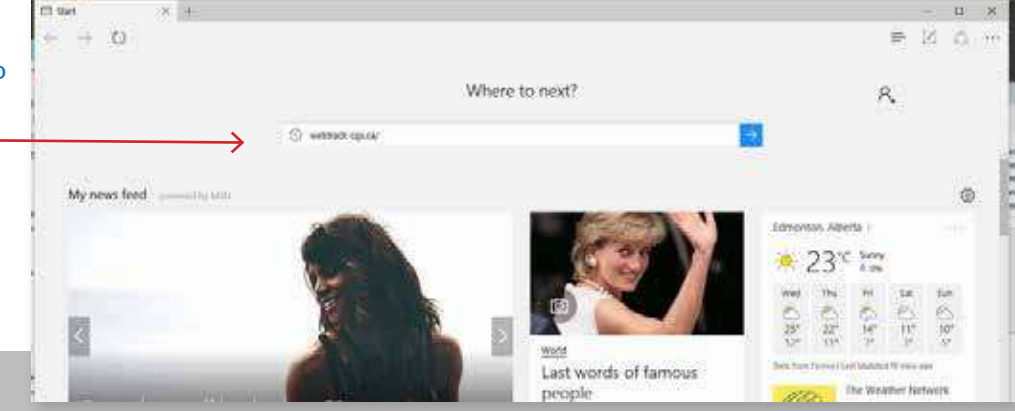

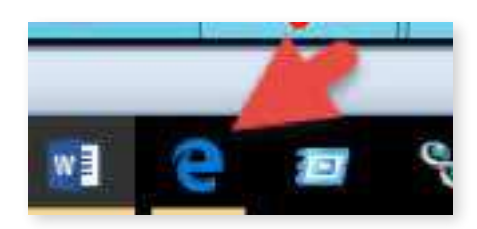

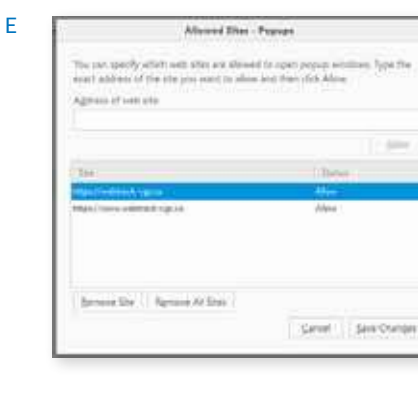

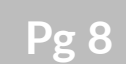

#### When you get to your web page click on the '…' in the upper right corner.

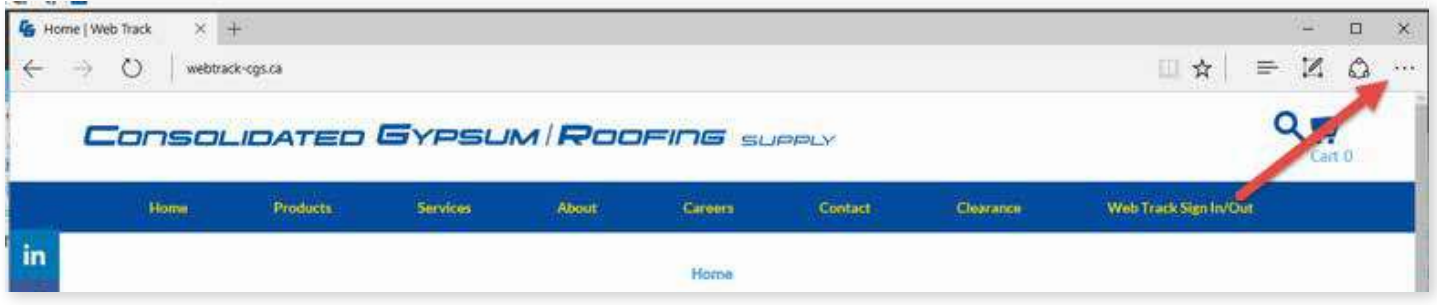

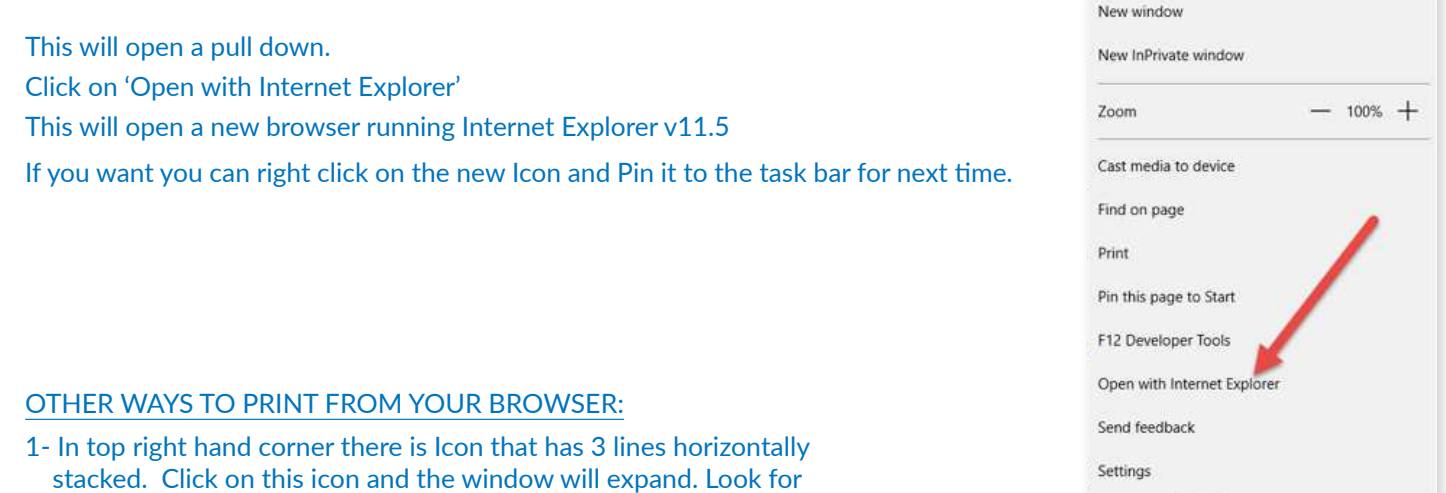

2- You can use keyboard short cuts to prompt your print window.

the print icon and click.

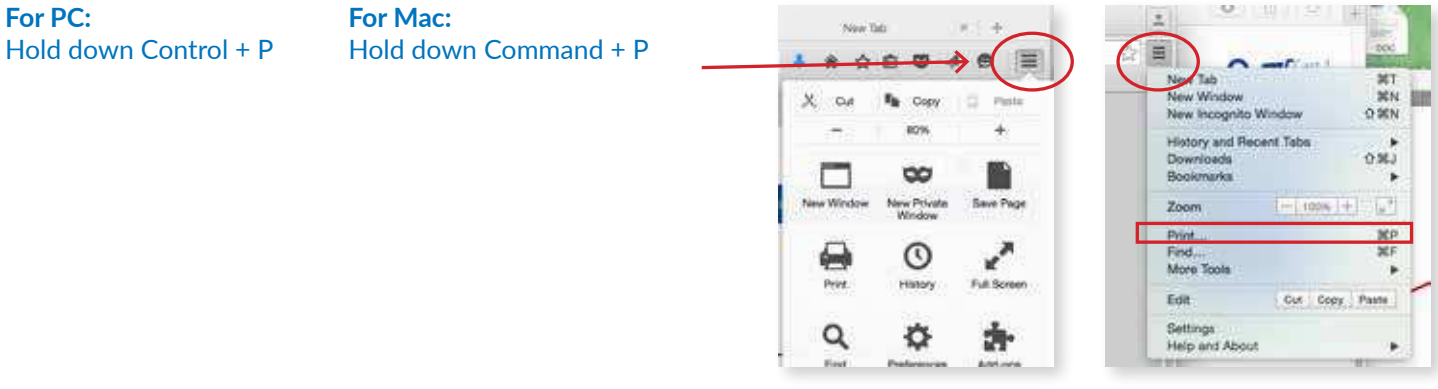

Firefox

Chrome

#### ACCESS YOUR ACCOUNT 24/7 ON MOBILE!

Go to your APP Store and install.

If your device is an Apple product, go to the App Store and if your device is an Android, go to Google Play.

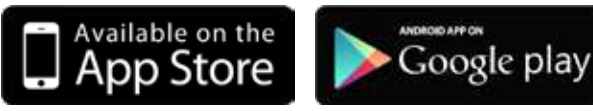

More information at:

http://cgs-webtrack-app.ca/

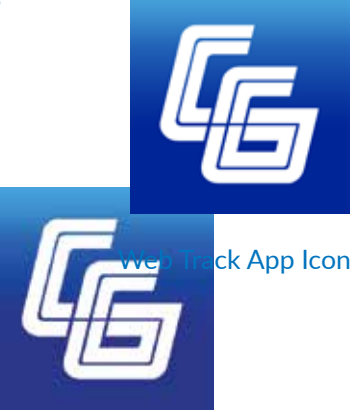

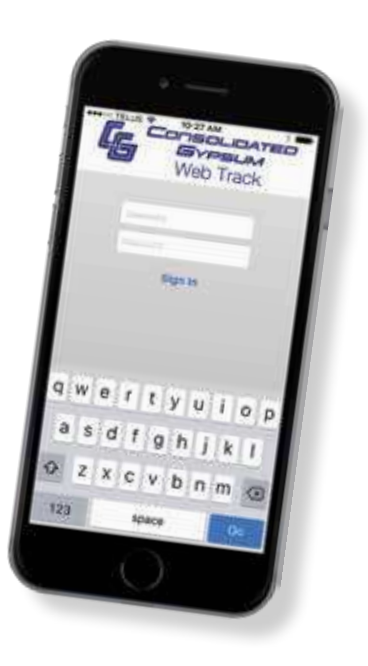

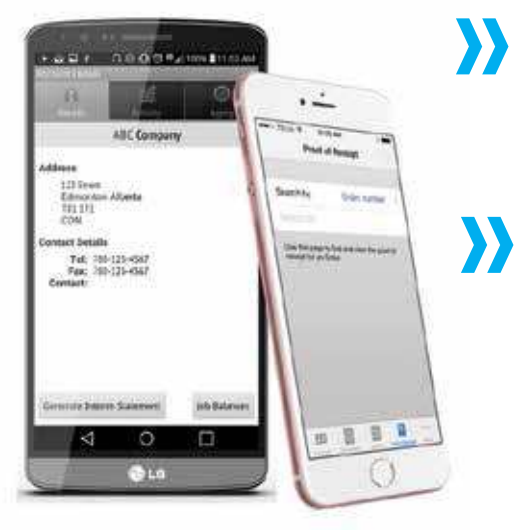

### Simple, Seamless & Convenient

The new Web Track Account Portal app gives you the freedom to go paperless! Now you can quickly check invoices, quotes and orders within a matter of seconds.

### Monitor your account activity

Monitor your company's account spending and so much more...

- Account Information Quotes **Ouicklists Orders** Proof of Receipt
- Invoices Credit Notes **Statements** Products Purchased **Contacts**